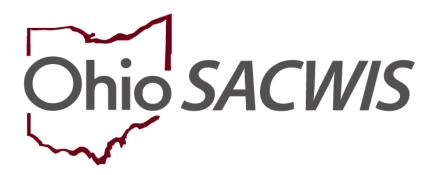

**Knowledge Base Article** 

# **Table of Contents**

| Overview                                             | 3  |
|------------------------------------------------------|----|
| Navigating to the Emancipated Youth Plan             | 3  |
| Completing the Emancipated Youth Tab                 | 6  |
| Completing the Topics Tab                            | 7  |
| Completing the Contact Directory Tab                 | 13 |
| Completing the Emancipated Youth Plan Signatures Tab | 20 |

#### **Overview**

This article describes how to complete the following in Ohio SACWIS:

Create an **Emancipated Youth (EY Plan)** for a post-emancipated youth who is between their 18<sup>th</sup> and 21<sup>st</sup> birthdays and is no longer in agency custody but has requested services and/or supports from the agency. This plan is only available on an Emancipated Youth Case. In order to create an Emancipated Youth Case, please record an Intake with the Intake Category of **Post Emancipation** an Intake type of Young Adult Services.

Please see Creating an Independent Living Plan (IL Plan) Knowledge Base Article for details on how to enter this type of plan for youth 14 years old or older who are in agency custody.

Please see Creating a Final Transition Plan (FT Plan) Knowledge Base Article for details on how to enter this type of plan for youth who are within 90 days of Emancipating from agency custody.

Please see Recording Credit Reports Knowledge Base Article for details on how to enter Credit Reports requested by the agency from the three main credit reporting agencies for youth age 14 or older and in agency custody. Prior to Build 3.06, credit reports were recorded within the Case Review and Semiannual Administrative Review/SAR.

# Navigating to the Emancipated Youth Plan

- 1. From the Ohio SACWIS **Home** screen, click the **Case** tab.
- 2. Click the Workload tab.
- 3. Select the appropriate **Case ID** link.

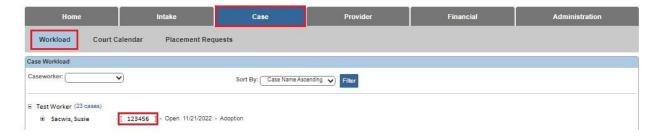

Children & Youth Page 3 of 22 Last Revised: 03/01/2024

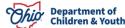

On the Case Overview screen, Click Independent Living.

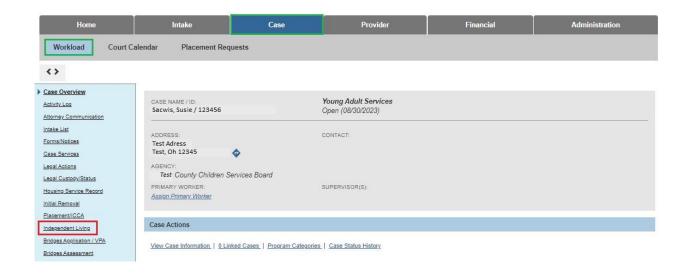

The **Independent Living Filter Criteria** screen appears displaying the **Independent Living Records** grid. The grid displays all Independent Living, Final Transition, and Emancipated Youth Plans for any Active or Inactive Case Member on the current case.

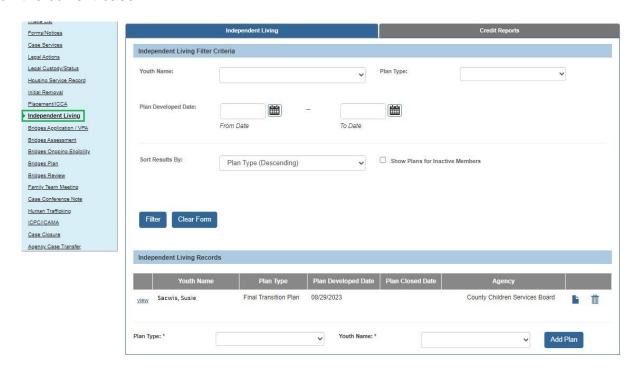

**Note:** If the Case Category is Adoption, the system will only display the Independent Living, Final Transition, and Emancipated Youth Plans for the Adoption Case Participants (excluding A/I Members).

Department of Children & Youth

Last Revised: 03/01/2024

**Note:** IL and EY Plans will only be editable from the case in which they were created. FT Plans will be editable from any case where the Youth is an **Active Case Member**.

In the **Independent Living Records** section:

- In the Plan Type field, select Emancipated Youth from the dropdown list. (Required)
- 2. In the **Youth Name** field, select the appropriate name from the drop-down list. (Required)
- 3. Click the Add Plan button.

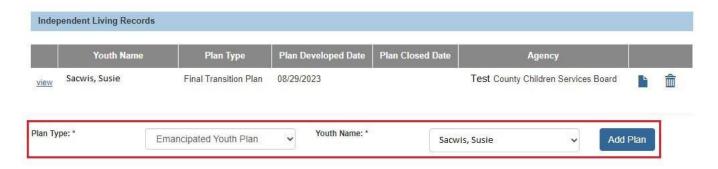

**Note: Emancipated Youth Plan** will only be an available option in the Plan Type dropdown for **Emancipated Youth** cases. This will be the only option in the dropdown for **Emancipated Youth** cases.

**Note:** The **Youth Name** dropdown will only display available youth. Youth can only be on one **Active** or **Pending IL Plan.** Youth can only be on one non-end-dated **Final Transition Plan.** Youth can only be on one non-end-dated **Emancipated Youth Plan.** 

The **Emancipated Youth Plan** screen appears displaying several tabs. The system defaults to the **Emancipated Youth** tab as shown below.

Page 5 of 22 Children & Youth Last Revised: 03/01/2024

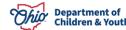

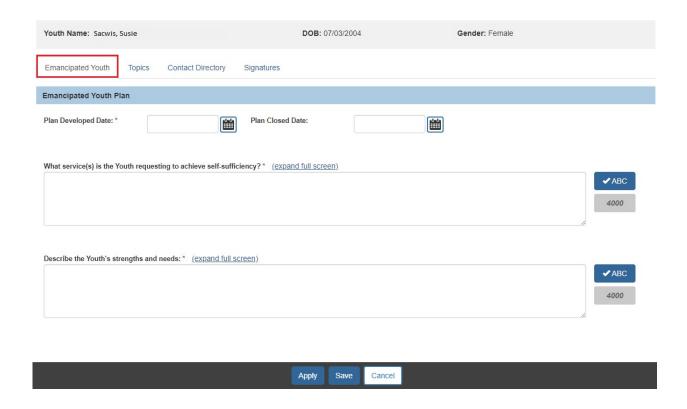

Note: A youth cannot have overlapping Emancipated Youth Plans.

# **Completing the Emancipated Youth Tab**

- 1. Enter the **Plan Developed Date**. (Required)
- 2. Enter narrative to answer the question: What service(s) is the Youth requesting to achieve self-sufficiency? (Required)
- 3. Enter narrative to **Describe the Youth's strengths and needs**. (Required)
- 4. Click the **Apply** button.

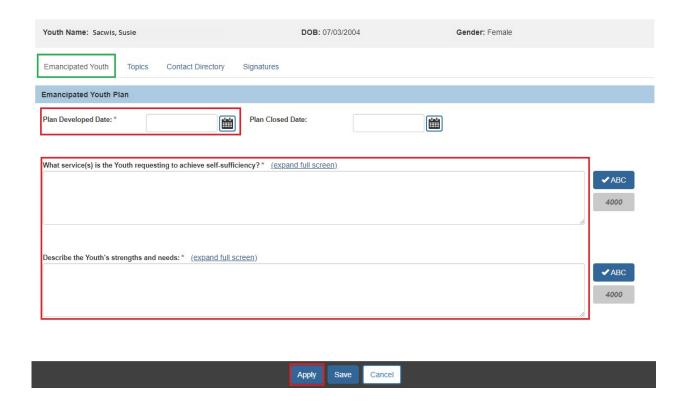

# **Completing the Topics Tab**

To add topics for the youth's emancipation plan, complete the following steps.

1. Click the **Topics** tab.

The **Support Topics** screen appears displaying hyperlinks for various topics of support.

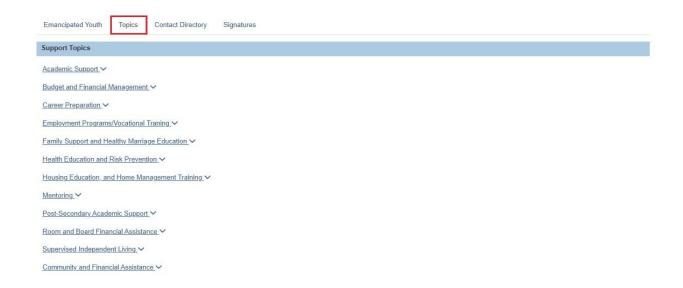

Ohio Department of Children & Youth

Last Revised: 03/01/2024

2. Click on the Support Topic the emancipated youth requested assistance with to expand it.

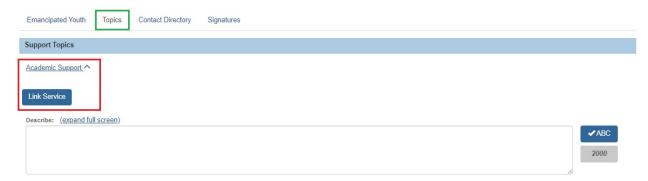

Note: You can click on the topic again to collapse it.

3. To link a service for that topic, click the **Link Service** button.

The screen displays **Case Services** information from the Case for the Person ID associated to the Emancipated Youth Plan.

4. To add a Case Service, click **Add Case Services** button.

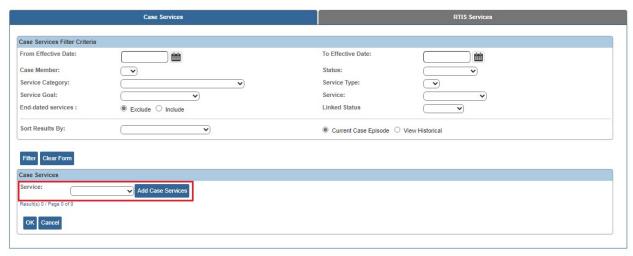

The **Service Information** screen appears.

- 5. Select the Effective Date.
- 6. Make a selection from the **Service Category** drop-down menu.
- 7. Make a selection from the **Service Type** drop-down menu.
- 8. Select the **Case Member Name** from the drop-down menu.

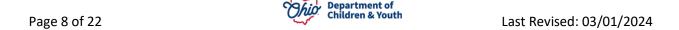

#### 9. Click Add Status/Provider

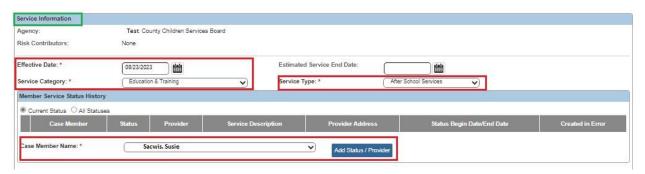

# The Status Details screen appears.

- 10. Make a selection from the **Status** drop-down menu.
- 11. Select the Status Begin Date.
- 12. Click the Link Provider button.

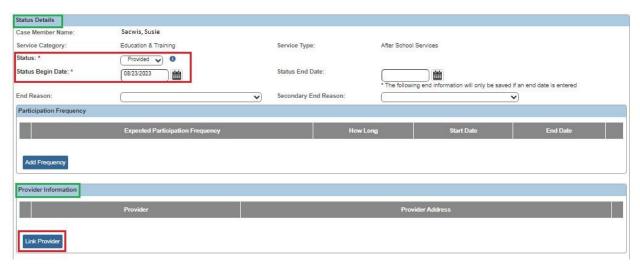

The Search For Provider Match screen appears.

If you know the **Provider ID**, you may insert it on this screen. You may search for the Provider by **Name**, **School District** and by **County**.

13. To search by County, Add the appropriate County by selecting the county and clicking the Add button. This moves the county into Selected Counties.

Page 9 of 22 Department of Children & Youth Last Revised: 03/01/2024

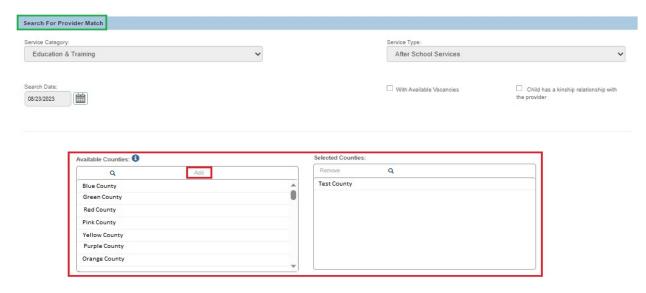

14. Click **Search** at the bottom on the screen.

The Search Results screen appears.

15. Select the appropriate **Provider**.

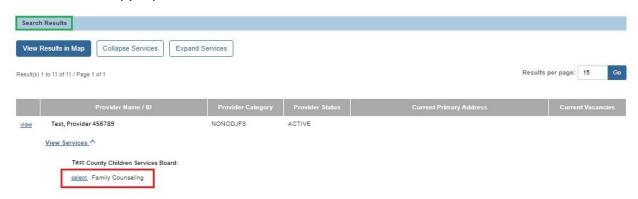

The Status Details screen appears.

The **Provider** you selected is now with in the **Provider Information** grid.

16. Click the **Save** button at the bottom on the screen.

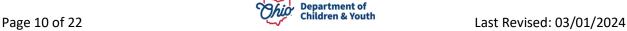

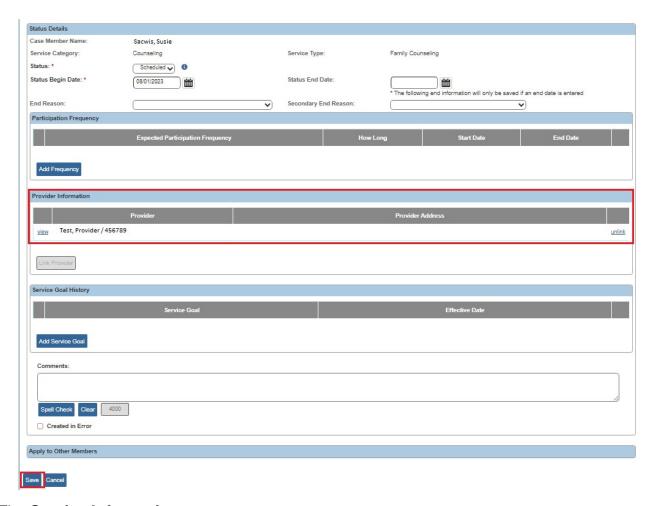

The **Service Information** screen appears.

The **Service** is saved within the **Member Service Status History** grid.

17. Click the Save button.

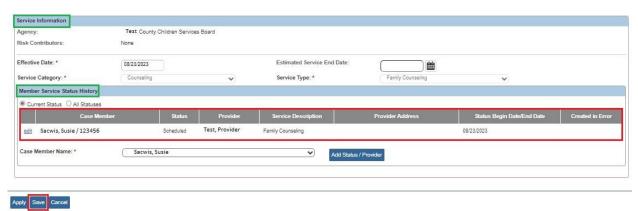

The **Case Services** screen appears.

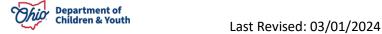

- 18. Check the checkmark box.
- 19. Click the **Ok** button.

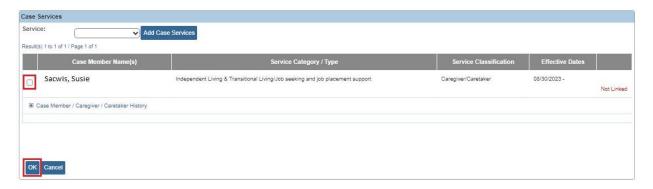

The **Support Topics** screen appears displaying the saved **Service**.

- 20. In the **Describe** field, enter a description of the service. (Optional)
- 21. Repeat the above steps for each **Support Topic** that you want to include in this Emancipated Youth Plan.
- 22. If you don't want the service listed, click **Unlink**.
- 23. Click the **Apply** button.

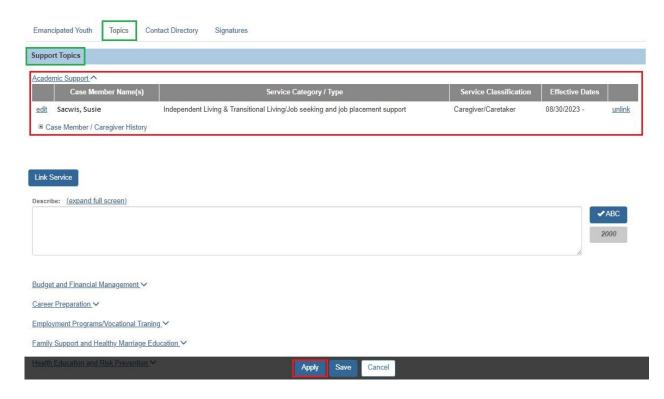

Page 12 of 22

Department of Children & Youth

# **Completing the Contact Directory Tab**

To add **Youth Contacts** to an IL Plan, Final Transition Plan (FT Plan), Emancipated Youth Plan (EY Plan), or National Youth in Transition Database (NYTD), complete the following steps. When this information is added or changed from any of these areas, the change will be reflected in any of the other areas that are created. For example, if a youth has an IL Plan, FT Plan, and NYTD, if a Youth Contact is added on the IL Plan, the new contact will display on the FT Plan and NYTD. This information can be edited on any Active or Pending IL Plan, non-end-dated FT, or EY Plan, or at any time through NYTD (even when the case is closed) as long as an account had been generated for the youth.

1. Click the **Contact Directory** tab from any of the above mentioned work items.

The **Youth Contacts** screen appears.

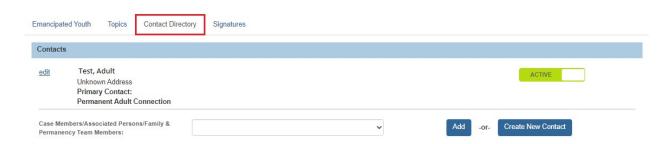

If a youth does not have a **Permanent Adult Connection** identified, the below warning will display.

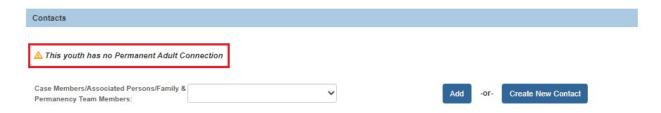

- 2. If the contact is a Case Member or Associated Person on the case, select the name of the contact from the **Case Members/Associated Persons** drop-down list.
  - Or if the contact person you wish to add is not listed in the drop-down, skip to Step 11.
- 3. Click the Add button.

The person is added to the **Youth Contacts** grid in the Active status.

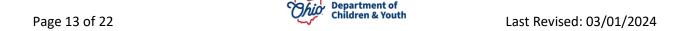

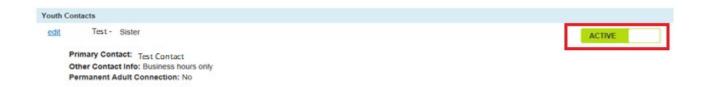

**Note:** Youth Contacts will now have an Active or Inactive status. This is to assist in maintaining a history of a youth's contacts while still reflecting which contacts are current. This will also update in all the existing work items mentioned above. By clicking on the **Active** toggle, that Youth Contact will become **Inactive**. When inactivating a Youth Contact, a message will pop up to verify that you want to deactivate the contact.

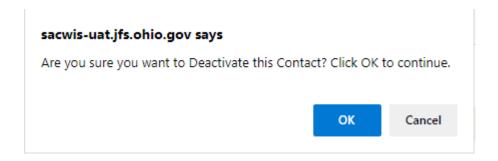

4. Click the **Edit** link beside the newly added contact.

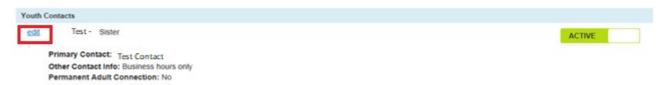

The **Contact Details** screen appears displaying details for that contact from their Person record.

- 5. If this adult has a permanent connection to the youth, click the checkbox beside **This** contact is a permanent adult connection. (Optional)
- 6. Select this person's relationship to the youth from the **Relationship to Youth** drop-down list. (Required)
- 7. Select from the drop-down menu If you want to make this person an active Family & Permanency Team Member. (Required)

Page 14 of 22

Department of Children & Youth

Last Revised: 03/01/2024

**Hint**: Hover your mouse pointer over the Information icon to for the definition of a permanent adult connection.

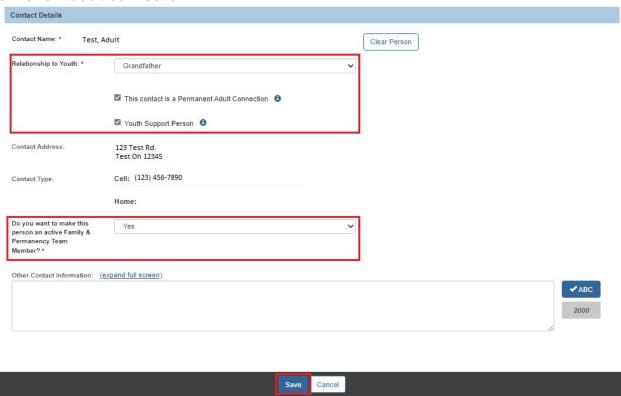

- 8. Enter narrative in the Other Contact Information text box, if applicable. (Optional)
- 9. When complete, click the **Save** button to return to the **Youth Contacts** screen.
- 10. Repeat these steps to add another contact, if applicable.

**Note:** If a Signature has not been added for this contact, you can click the **Delete** button to delete the contact.

11. If the contact you wish to add is not listed in the **Case Members/Associated Persons** drop-down list, click the Create New Contact button.

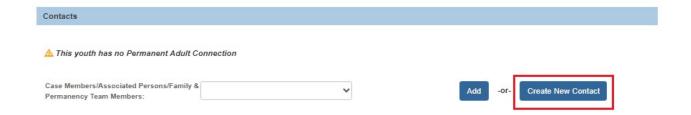

Page 16 of 22 Last Revised: 03/01/2024

The Contact Details screen appears.

12. In the **Contact Name** field, click the **Search Person** button to search/select the Person OR enter the name of the person in the text box if there is not enough information to enter a new Person record. (Required)

**Note:** Through the Search Person, a contact can be selected that is known to Ohio SACWIS or a new person can be created.

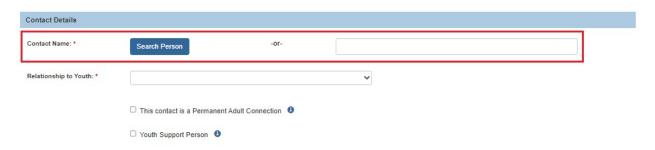

**Note:** Through the Search Person, a contact can be selected that is known to Ohio SACWIS or a new person can be created.

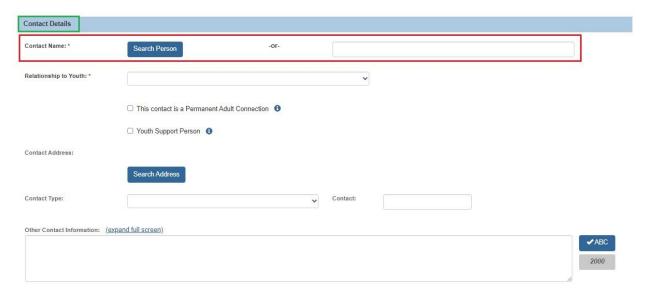

If you Search and select a person, the **Contact Details** screen displays details for the selected person:

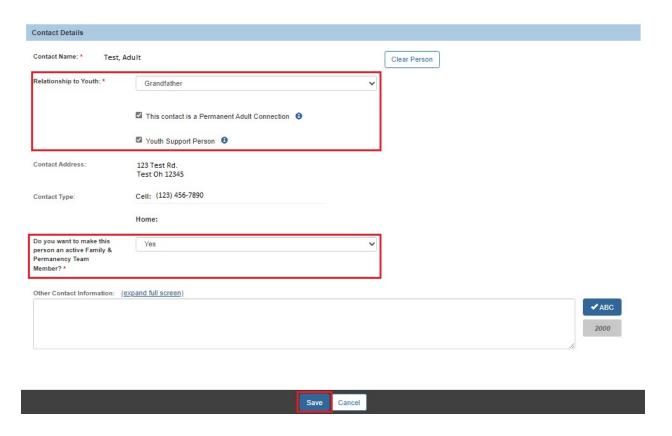

**Note:** If the selected person is not the correct contact, you can click the **Clear Person** button to unlink the person from this contact record and display the **Search Person** button again.

- 13. Select this person's relationship to the youth from the **Relationship to Youth** drop- down list. (Required)
- 14. If this adult has a permanent connection to the youth, click the checkbox beside **This contact is a Permanent Adult Connection**. (Optional)
- 15. Select from the drop-down menu **If you want to make this person an active Family & Permanency Team Member**. (Required)

**Hint**: Hover your mouse pointer over the Information icon **1** for the definition of a permanent adult connection.

**Note:** When a Person is selected, their contact information (address and phone number) will not be editable through the **Contact Directory.** Click on the **Person Name/ID** hyperlink to edit their information.

**Important:** At least **one** of the following is **Required** in order to save this Contact record. These fields are described in the Steps16-19 below.

- Contact Address field, and/or
- Contact Type / Contact fields, and/or
- Other Contact Information field.
- 16. The Contact Address field displays the Search Address button if you did not Search/select a person above. Click the Search Address button if you wish to Search and select the person's Contact Address. (Optional)

If you Search and select an address, the **Contact Address** field displays the address details and a **Remove Address** button:

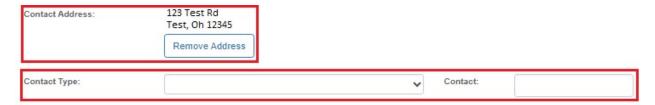

**Note:** If the selected address is not the correct address, you can click the **Remove Address** button to unlink the address from this contact record and display the **Search Address** button again.

- 17. Enter fields for Contact Type, Contact, and Ext display if you did not Search/select a person above. Complete these fields as described below. (Optional)
  - a. Select the appropriate Contact Type from the drop-down list if you are entering a phone number, email address, social media handle/account, etc.
  - b. In the **Contact** field, enter the phone number, email address, etc.
  - c. If you selected Phone Number as the Contact Type, enter the phone extension in the **Ext** field, if applicable.
- 18. Enter contact information in the **Other Contact Information** text box, if applicable. (Optional)
- 19. Click the **Save** button at the bottom of the screen.

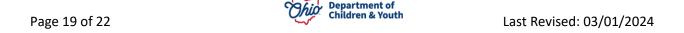

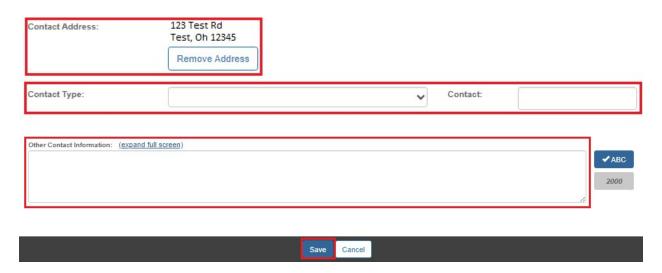

The Youth Contacts screen appears displaying the new contact in the grid.

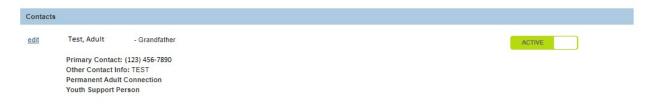

- 20. Repeat the steps in this sub-section for each contact you wish to add.
- 21. When complete, click the **Apply** button at the bottom of the screen.

Important: After the Independent Living tab has been completed, at least one Goal has been added, and at least one Contact has been added, the IL Plan can be marked as Active. To do so, complete the steps in the Marking the Independent Living Plan as Active section in this Knowledge Base Article. Or, complete the remaining tabs as discussed in each sub-section.

# **Completing the Emancipated Youth Plan Signatures Tab**

1. To add signatures for the Emancipated Youth Plan, click the **Signatures** tab.

The **Signatures Captured** screen appears. The screen is pre-populated with the Youth's name, the IL Worker assigned to the case, and the IL Worker's Supervisor.

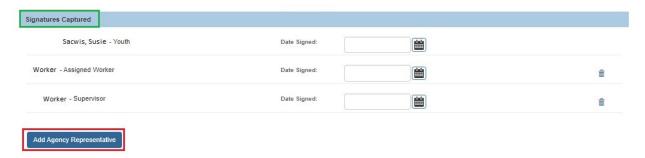

2. To add an agency representative's signature, click **Add Agency Representative** button.

The **Available Agency Representatives** screen appears. This screen displays the list of Assigned Workers and Unassigned IL Workers for the associated agency. This list does not include persons who have already been selected.

3. Click the checkbox beside each person you wish to select OR click the checkbox in the grid header to select **All** persons in the list.

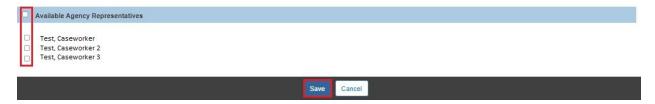

4. Click the **Save** button.

The Signatures Captured screen appears displaying the selected person(s).

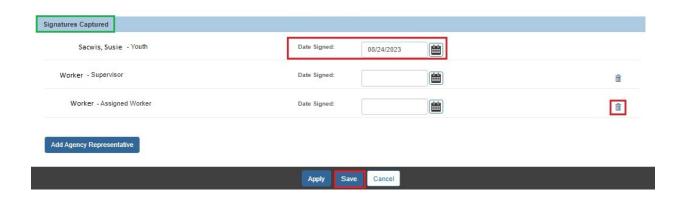

Page 21 of 22

Department of Children & Youth

Last Revised: 03/01/2024

- 5. In the **Date Signed** field beside each person, enter the date the signature was recorded. (Optional)
- 6. If you selected an incorrect person, click the **Delete** icon beside the person to delete the signature entry (shown in blue above).

**Note:** The Youth's signature cannot be deleted.

7. When complete, click the **Save** button.

The **Independent Living Filter Criteria** screen appears displaying the **Independent Living Records** grid.

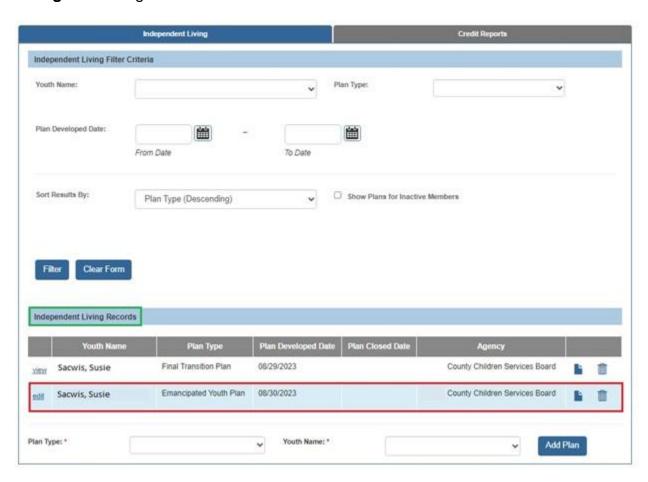

If you need additional information or assistance, please contact the OFC Automated Systems Help Desk at <a href="mailto:sacwis\_help\_desk@childrenandyouth.ohio.gov">sacwis\_help\_desk@childrenandyouth.ohio.gov</a>.